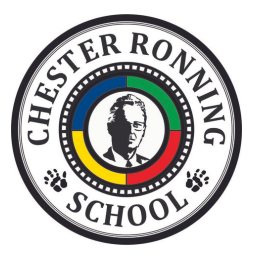

## PowerSchool - Permission Forms

Step 1:

Log in to PowerSchool through your web browser. (not the app)

## <https://brsd.powerschool.com/public/home.html>

## Step 2:

On the left hand side there is a small gray arrow that will open up the menu. Select the "Fees and Forms" menu item and it will take you to a separate screen and the form should be located on the main screen. This is the same place that parents would pay for field trips and hot lunch.

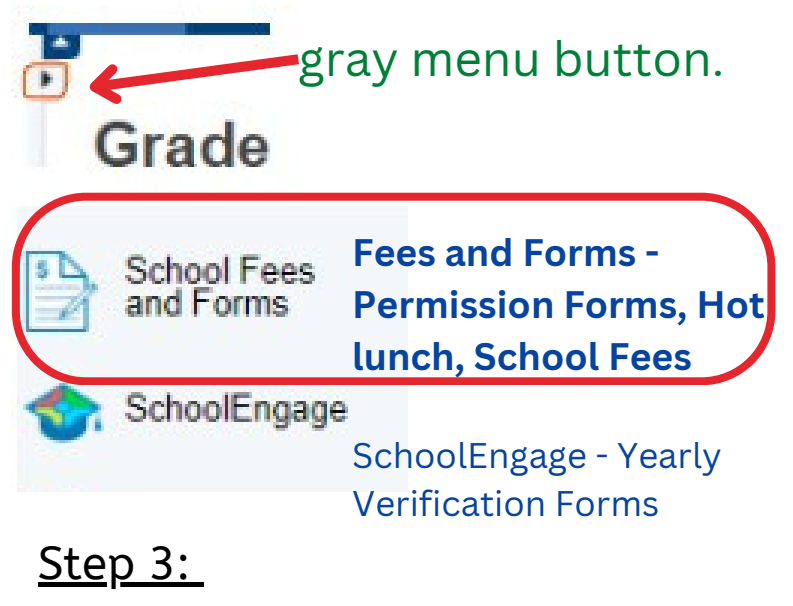

Click the field trip, complete the form ensuring you sign it and then add the items to cart, confirm and submit. Even if there is no fee, you still have to add to cart and submit.

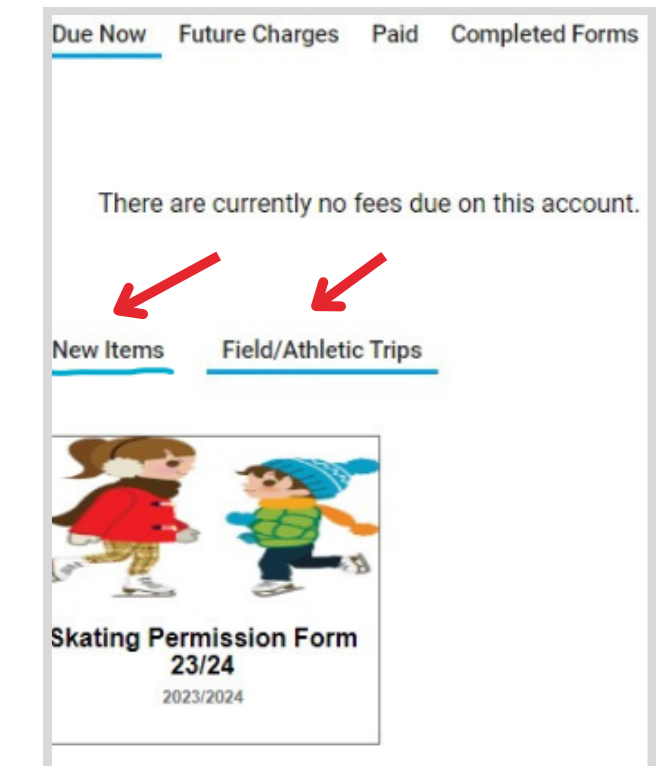

## **Confirm Items**

Please confirm you would like to submit your completed forms. No payment is required.

Cancel

**Confirm Items**